## Creating PostScript files MAC QuarkXPress 7&8

Assuming you own Distiller, use Adobe PDF 7.0 as your PPD when printing from Quark. But if you don't, then you will need to download the **"Prinergy Refiner.ppd"** available on our website at *www.lynxgroup.com*. Uncompress the file and place into your Library Folder / Printers Folder / PPDs Folder / Contents Folder / Resources Folder / en.lproj Folder. Open Quark and under Utilities select PPD Manager then select Prinergy Refiner. Use the following screen captures as your guide to creating a PostScript file prior to Distilling with Acrobat.

 **1.** Select **Print** from the File menu. The following dialog box will appear, then select for Printer Adobe PDF

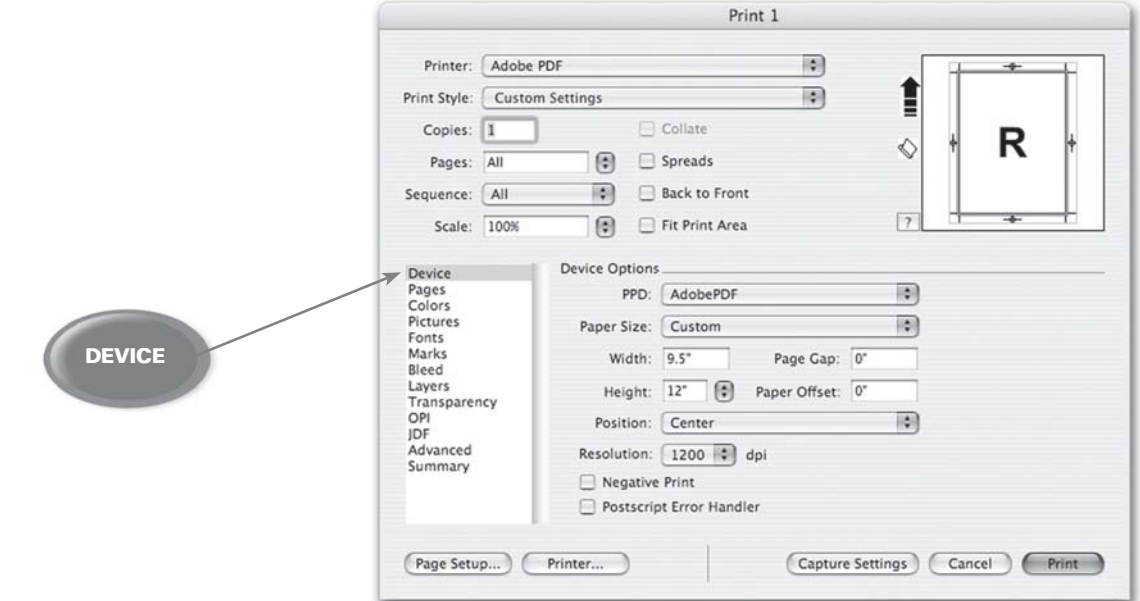

- **2.** Adjust the width and height for setup to measure 1" larger than your actual document size. The example shown above is for an  $8.5" \times 11"$  page. Select 100% (unless reducing to a specific size), centered, with orientation "tall" or "heads up", as shown above.
- **3.** Match the settings as shown above, then select Pages

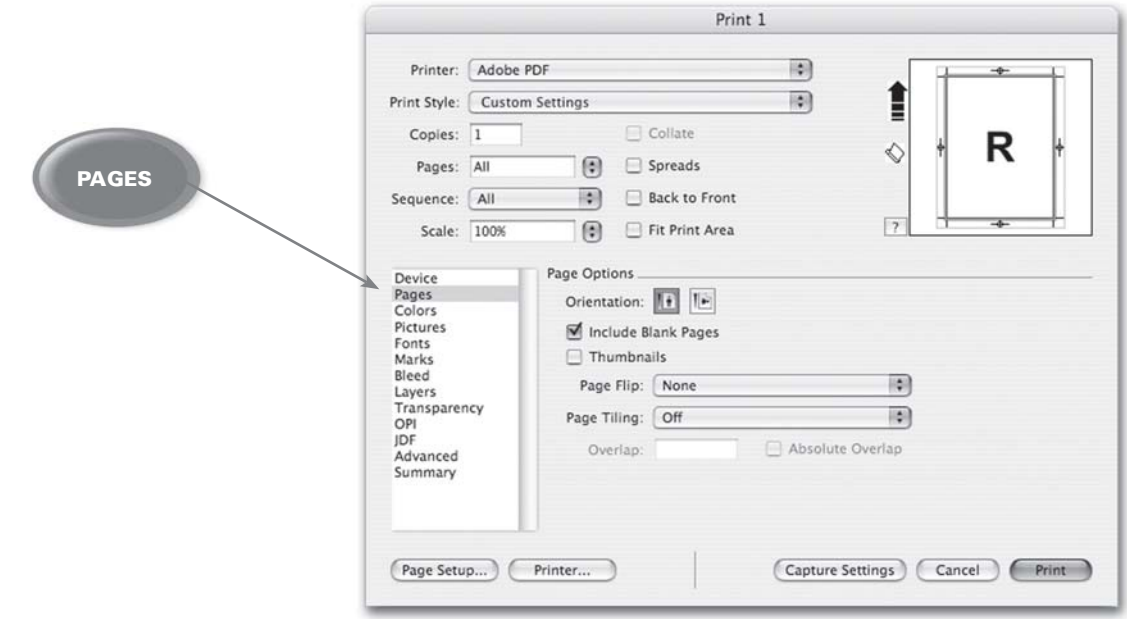

- 
- **4.** Select Colors, then match the settings as shown below:

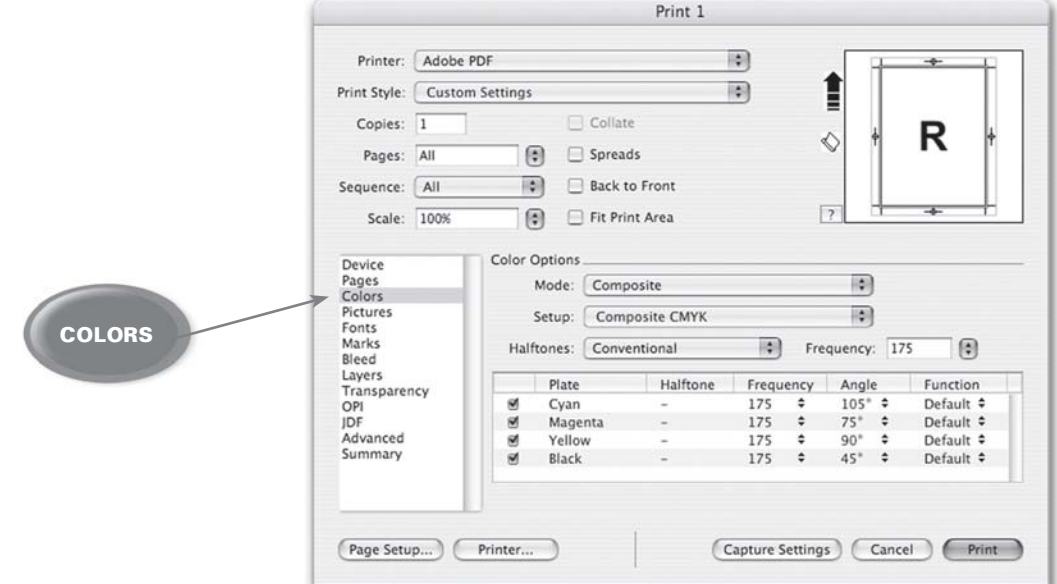

**5.** Select Pictures, then match the settings as shown below:

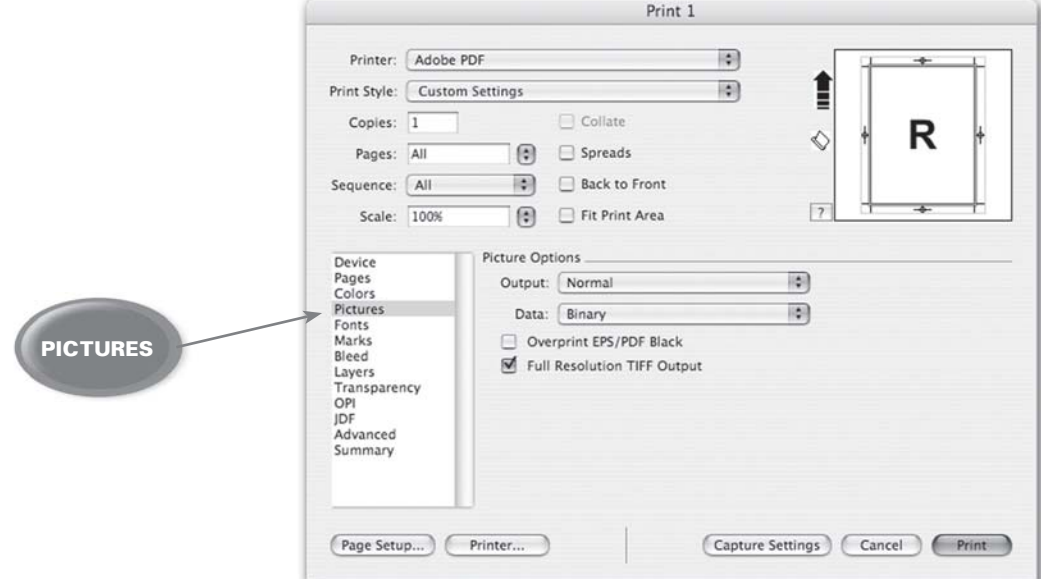

**6.** Select Fonts, then match the settings as shown below:

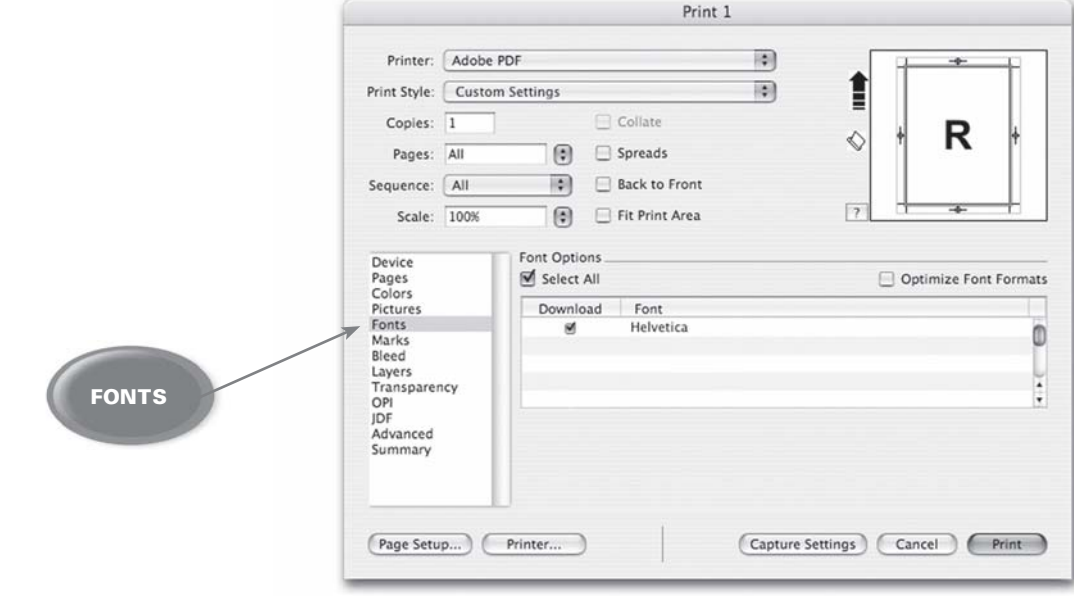

7. Select Marks, then match the settings as shown below:

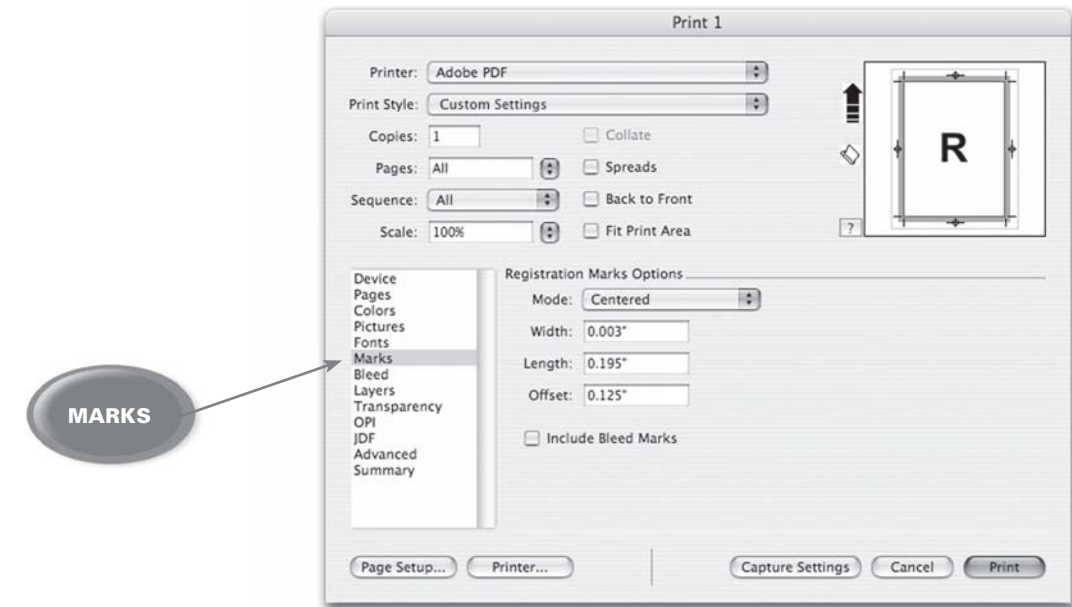

8. Select Bleeds, then match the settings as shown below:

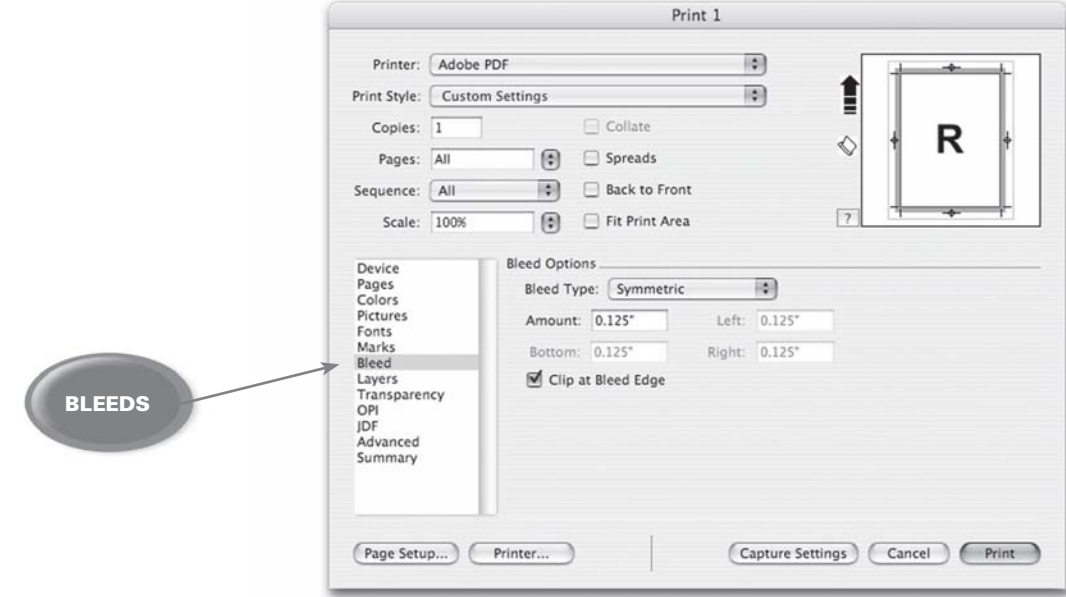

9. Select OPI, then match the settings as shown below:

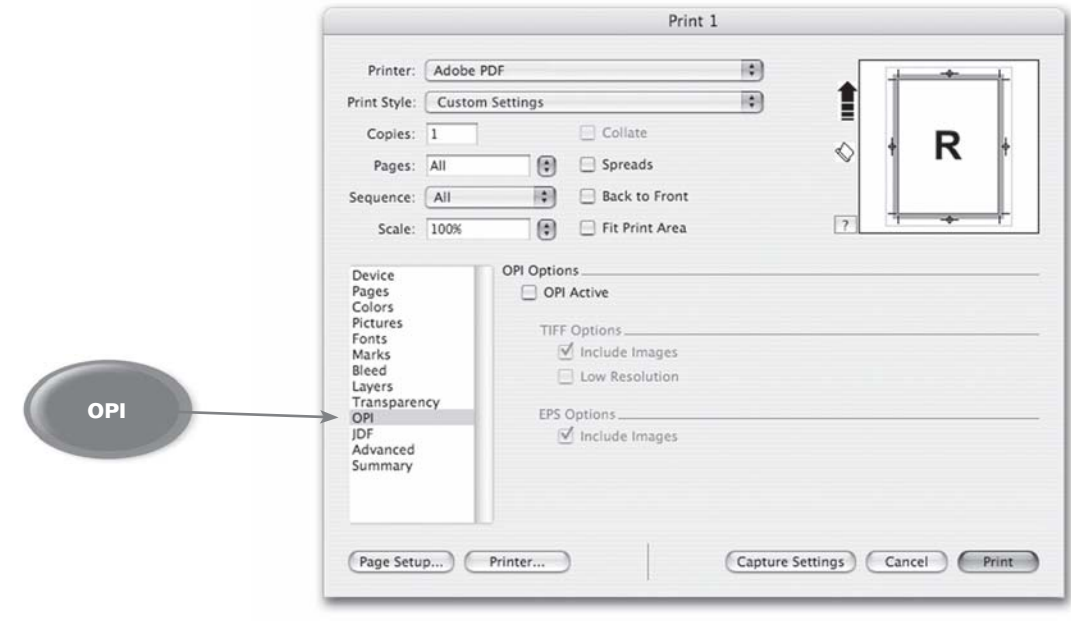

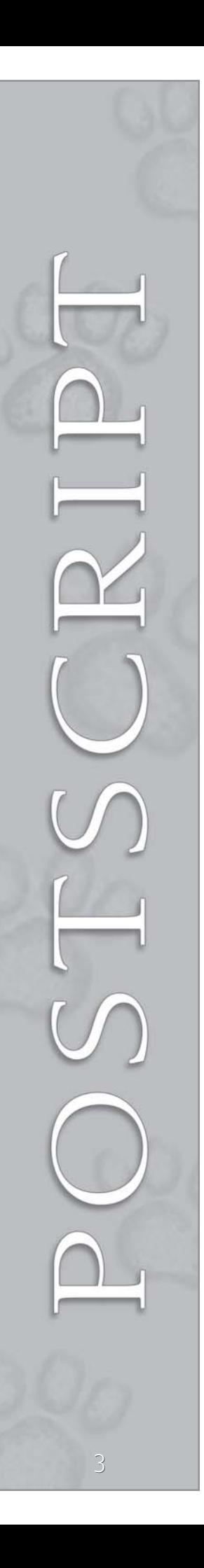

**10.** Leave transparency, Layers, JDF, advanced and any other settings as default.

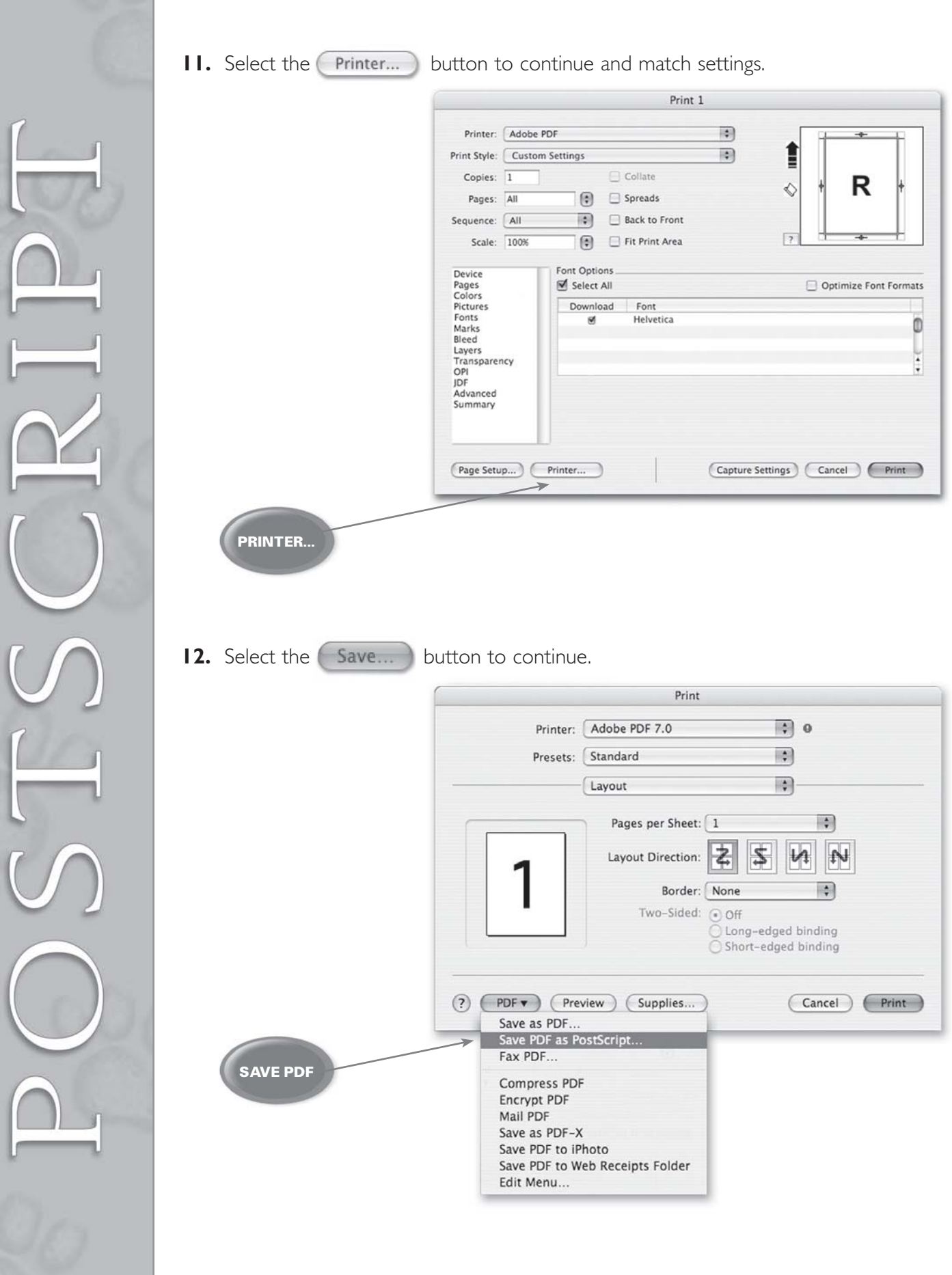

13. Name the file with the ".ps" file extension. Avoid using spaces, special characters, forward slashes or hyphens.

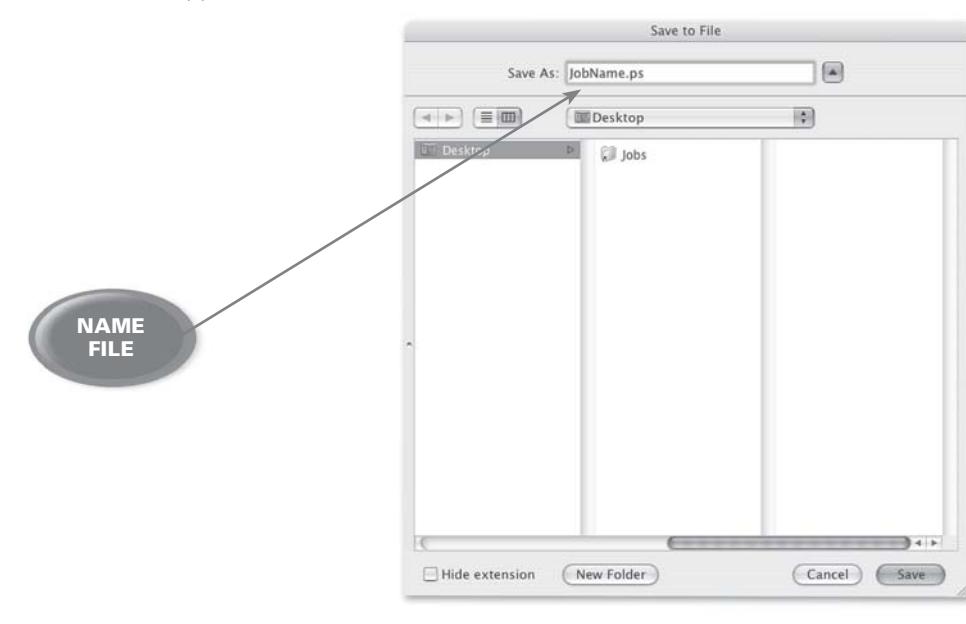

14. Select the Save... button, which will bring you back to the original Print Window. Select the **Print** button to save your PostScript file.

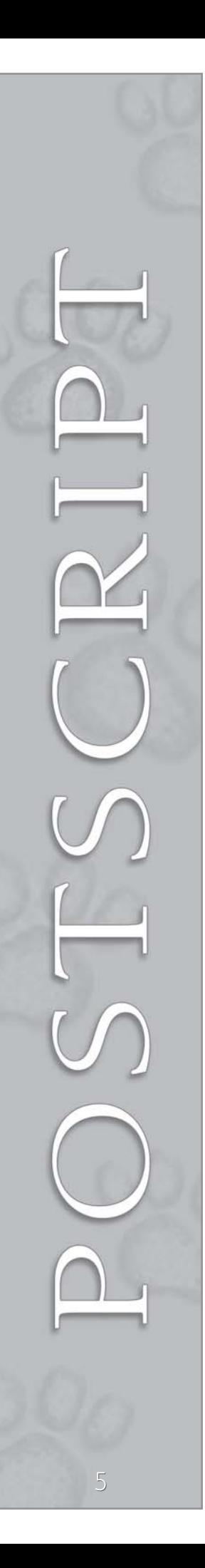

## Distilling PDF files from<br>PostScript files

Copy the file **"CreoDistillerAssistant"** into your OS X Users / Shared / Adobe PDF 6.0 / Startup folder. Note: *Delete any file named "Example.ps" from the Startup Folder. This file can interfere with the proper operation of the Creo Distiller Assistant.*

Copy the file **"Prinergy Pages.joboptions"** into your OS X Users / Shared / Adobe PDF 6.0 / Settings folder.

Restart Acrobat Distiller. Note: *This software is compatible with Adobe Acrobat 4.0 (or newer) for Macintosh.*

 $000$ 

Adobe PDF Settings Default Settings: Prinergy Page

File: n

 $Size<sub>0</sub>$ 

Source Progres: Status: Ready

Compatibility: Acrobat 4 (PDF 1.3)

%{ Creo Quark6 Invalidrestore Fix v1.1 loaded }%<br>%{ Quark Custom Blends v1.4 loaded }%% FreeHand Blends v1.6 loaded [%%<br>Helper Idiom for Shira Ceps2Ps v1.0 loaded [%%<br>Creo Distiller Assistant required 446k of vm [%%

**1.** Drag and drop the PostScript file onto the Acrobat Distiller window with "Prinergy Pages" selected under the Adobe PDF/ Default Settings drop down window.

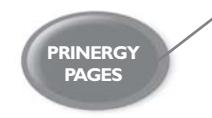

- **2.** After the file has been distilled, you should have a PDF file with the same name in the same location as your PostScript file.
- **3.** Please take a moment to open and view the file. The file should include trim marks, bleeds, all images and fonts, and look as you intended.

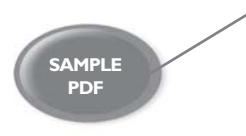

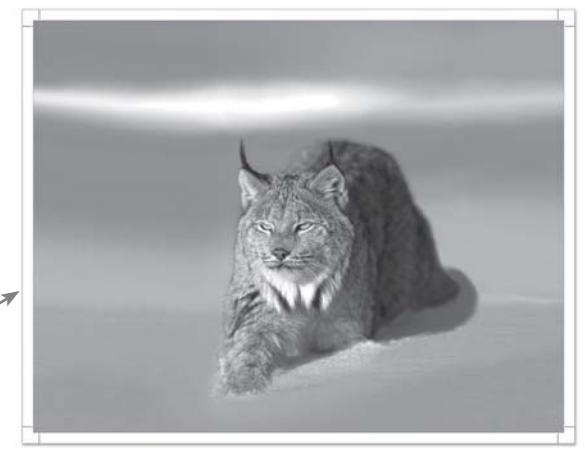

**Acrobat Distil** 

繭

Pause

Cancel

O%

o.

If you have any further questions or concerns, please feel free to contact your customer service or sales representative at 503-588-9339.

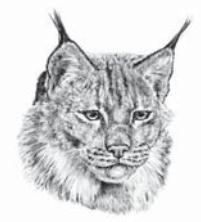

2746 Front Street N.E. - Salem, Oregon 97301 - ph 503.588.9339 - fx 503.588.8376 - www.lynxgroup.com **LYNX GROUP, INC.** QUALITY PRINTING